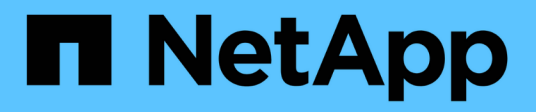

## **Installing a Remote Acquisition Unit**

OnCommand Insight

NetApp June 10, 2024

This PDF was generated from https://docs.netapp.com/us-en/oncommand-insight/install-linux/validatingthe-rau-installation.html on June 10, 2024. Always check docs.netapp.com for the latest.

# **Table of Contents**

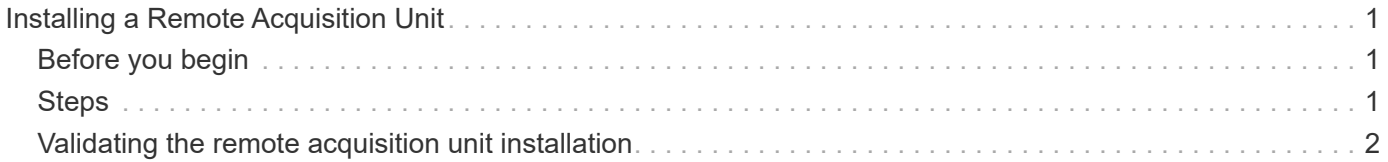

# <span id="page-2-0"></span>**Installing a Remote Acquisition Unit**

You can install one or more Remote Acquisition Units (RAUs) in your OnCommand Insight environment. Acquisition units run in the network that accesses (through modules called data *sources*) and collect data from different devices in the data center.

## <span id="page-2-1"></span>**Before you begin**

You must have completed all of the installation prerequisites.

At least one port must be open and available between the RAU server and the OnCommand Insight Server to forward change information to the server. If you are unsure about this, validate it by opening a Web browser on the RAU computer and directing it to the OnCommand Insight server:

```
 https://< OnCommand Insight Server hostname >:< acquisition_port >
```
The acquisition port defaults to 443, but it might have changed during the server installation. If the connection is successful, you see a OnCommand Insight response page, indicating an open and available port between the RAU and the OnCommand Insight server.

For environments using Network Address Translation or Port Address Translation (NAT/PAT: i.e, any translation of IP addresses), Insight only supports insertion of an RAU between NAT and the Device.

- Supported: OnCommand Insight -> NAT -> RAU -> Device
- Unsupported: OnCommand Insight -> RAU -> NAT -> Device

### <span id="page-2-2"></span>**Steps**

- 1. Log in to the RAU server using an account with sudo privileges.
- 2. Navigate to the directory on the server where the installation files are located and type the following command:

unzip oci-rau-<version>-linux-x86\_64.zip

3. You can view syntax, command arguments, and parameter usage for  $oci$ -install.sh:

sudo ./oci-rau-<version>-linux-x86\_64/oci-install.sh --help

4. Run the installation script:

sudo ./oci-rau-<version>-linux-x86\_64/oci-install.sh

5. Read the License Agreement, accept it, and then follow the prompts.

After you answer all the prompts, the installation begins and should take approximately 10 minutes, depending on the applications installed.

### <span id="page-3-0"></span>**Validating the remote acquisition unit installation**

To validate proper installation of the Remote Acquisition Unit, you can view the status of the Remote Acquisition Units connected to your server.

### **Steps**

- 1. On the Insight toolbar, click **Admin**.
- 2. Click **Acquisition Units**.
- 3. Verify that the new Remote Acquisition Unit was registered correctly and that it has a Connected status.

If it does not have a Connected status, try restarting the service. Log into the Remote Acquisition Unit system and execute the following command:

```
oci-service.sh restart acquisition
```
If it still does not connect, contact technical support.

#### **Copyright information**

Copyright © 2024 NetApp, Inc. All Rights Reserved. Printed in the U.S. No part of this document covered by copyright may be reproduced in any form or by any means—graphic, electronic, or mechanical, including photocopying, recording, taping, or storage in an electronic retrieval system—without prior written permission of the copyright owner.

Software derived from copyrighted NetApp material is subject to the following license and disclaimer:

THIS SOFTWARE IS PROVIDED BY NETAPP "AS IS" AND WITHOUT ANY EXPRESS OR IMPLIED WARRANTIES, INCLUDING, BUT NOT LIMITED TO, THE IMPLIED WARRANTIES OF MERCHANTABILITY AND FITNESS FOR A PARTICULAR PURPOSE, WHICH ARE HEREBY DISCLAIMED. IN NO EVENT SHALL NETAPP BE LIABLE FOR ANY DIRECT, INDIRECT, INCIDENTAL, SPECIAL, EXEMPLARY, OR CONSEQUENTIAL DAMAGES (INCLUDING, BUT NOT LIMITED TO, PROCUREMENT OF SUBSTITUTE GOODS OR SERVICES; LOSS OF USE, DATA, OR PROFITS; OR BUSINESS INTERRUPTION) HOWEVER CAUSED AND ON ANY THEORY OF LIABILITY, WHETHER IN CONTRACT, STRICT LIABILITY, OR TORT (INCLUDING NEGLIGENCE OR OTHERWISE) ARISING IN ANY WAY OUT OF THE USE OF THIS SOFTWARE, EVEN IF ADVISED OF THE POSSIBILITY OF SUCH DAMAGE.

NetApp reserves the right to change any products described herein at any time, and without notice. NetApp assumes no responsibility or liability arising from the use of products described herein, except as expressly agreed to in writing by NetApp. The use or purchase of this product does not convey a license under any patent rights, trademark rights, or any other intellectual property rights of NetApp.

The product described in this manual may be protected by one or more U.S. patents, foreign patents, or pending applications.

LIMITED RIGHTS LEGEND: Use, duplication, or disclosure by the government is subject to restrictions as set forth in subparagraph (b)(3) of the Rights in Technical Data -Noncommercial Items at DFARS 252.227-7013 (FEB 2014) and FAR 52.227-19 (DEC 2007).

Data contained herein pertains to a commercial product and/or commercial service (as defined in FAR 2.101) and is proprietary to NetApp, Inc. All NetApp technical data and computer software provided under this Agreement is commercial in nature and developed solely at private expense. The U.S. Government has a nonexclusive, non-transferrable, nonsublicensable, worldwide, limited irrevocable license to use the Data only in connection with and in support of the U.S. Government contract under which the Data was delivered. Except as provided herein, the Data may not be used, disclosed, reproduced, modified, performed, or displayed without the prior written approval of NetApp, Inc. United States Government license rights for the Department of Defense are limited to those rights identified in DFARS clause 252.227-7015(b) (FEB 2014).

#### **Trademark information**

NETAPP, the NETAPP logo, and the marks listed at<http://www.netapp.com/TM>are trademarks of NetApp, Inc. Other company and product names may be trademarks of their respective owners.